# **GNG1503 C01 – Génie de la conception**

# **Livrable D – Conceptualisation**

Groupe FC13

Ayad Harake (300290962)

Tyler Huard (300289003)

Samiratou Kabore (300330121)

Gabriel Lavoie (300307107)

Ismail Lebbar (300264997)

Tyler Mcisaac (300318922)

**Date : 2023-02-12**

# **Table des matières**

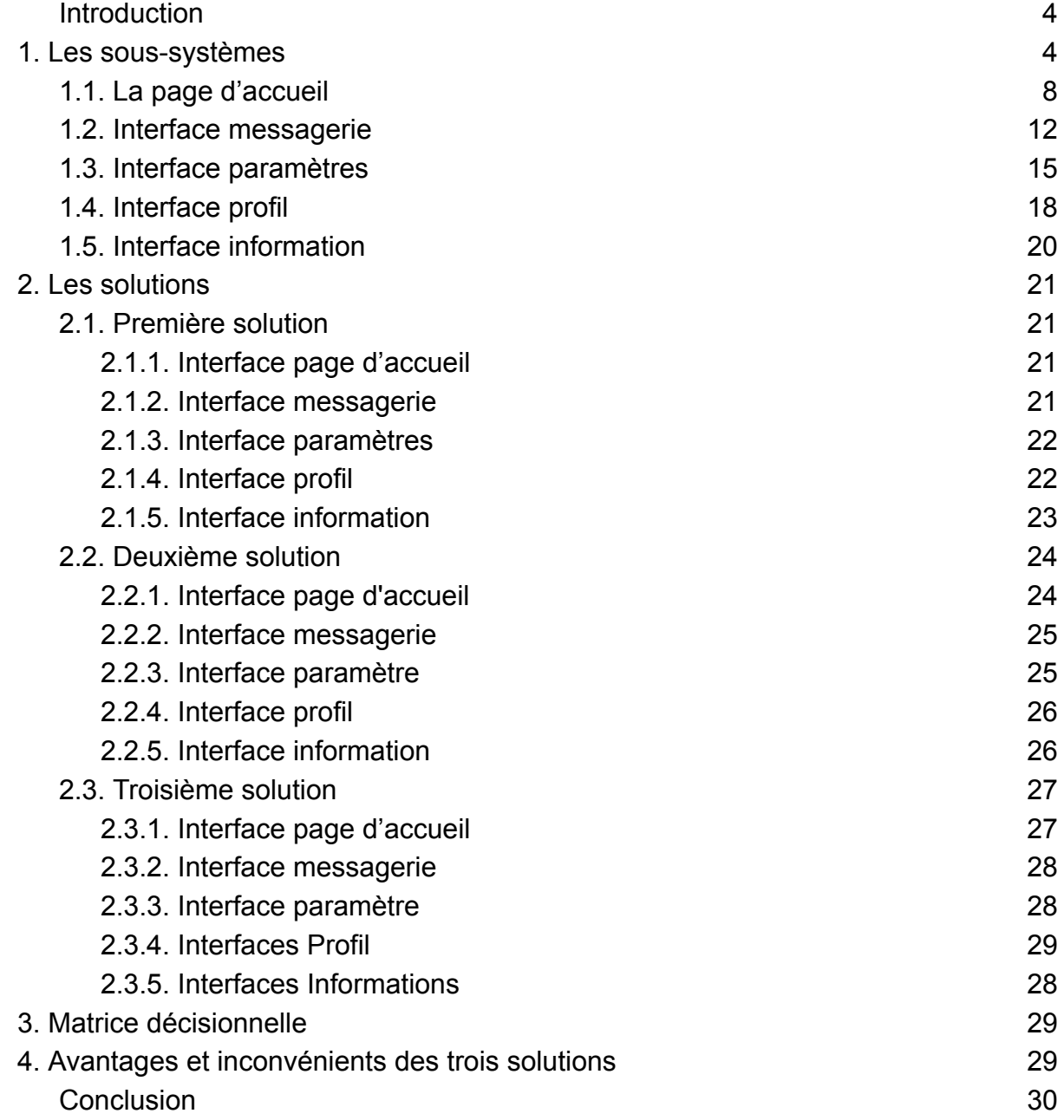

# **Résumé**

Objectif: Développer un ensemble de concepts préliminaires pour l'énoncé du problème basé sur l'étalonnage et la liste de critères de conception. Analyser et évaluer ces concepts pour choisir ceux qui continueront en développement.

# <span id="page-3-0"></span>**Introduction**

Dans ce livrable D chacun des six membres de notre équipe devra créer un concept détaillé pour nos 5 sous-systèmes : la page d'accueil et les interfaces messageries, réglage, profil et finalement l'interfaces informations qui contient les informations les plus importantes du logement communautaire d'Ottawa puis on devra choisir les meilleurs concepts afin de proposer trois solutions adéquates pour notre projet et en faire l'étalonnage puis décider laquelle est la meilleure à l'aide d'une matrice décisionnelle.

#### <span id="page-3-2"></span><span id="page-3-1"></span>1. Les sous-systèmes

- 1.1. La page d'accueil
	- 1.1.1. Ayad
		- **-** Il y a aura 5 icônes à droite de l'écran (profil,info,météo,paramètres,language)
		- **-** Un gros bouton au milieu qui dit "Envoyer un message" servira pour accéder à l'interface messagerie et de là il pourra envoyer le message qu'il veut et à qui il veut
		- **-** Le logo de l'application en bas de l'écran

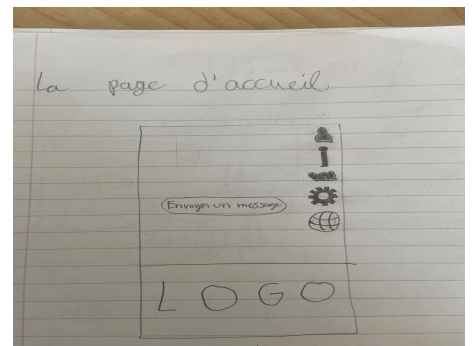

- 1.1.2. Tyler M
- Dans l'arrière-plan de la page d'accueil se trouve une grosse image du logo de l'application.
- En haut à gauche se trouve un engrenage qui t'amène au paramètres.
- À côté de l'icône paramètres il y a un "i" encerclé. Ceci amènera à interface infos.
- Au haut de la page affichera le nom de la personne enregistrée dans l'application.
- Sous le temps tu trouveras un bonhomme qui t'amènera à l'interface profil.
- Finalement au fond de la page à la droite se trouve un enveloppe avec un chiffre encerclé dessus ceci apporte l'utilisateur à l'interface messagerie.

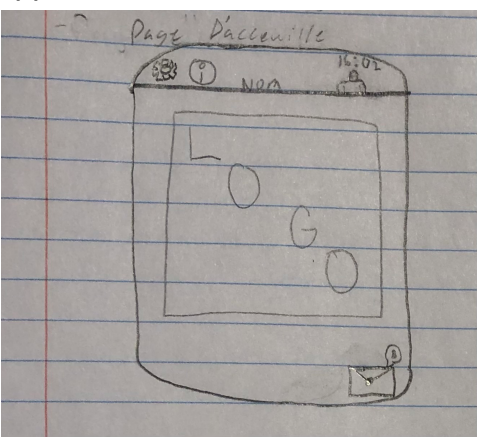

#### 1.1.3. Samira

- **●** En haut à gauche se trouve l'icône "paramètre" qui permet d'accéder au menu déroulant des paramètres
- En haut à droite se troufil l'icône qui permet d'accéder au profil de l'utilisateur
- Au centre de l'écran s'affiche " Hello nom locataire" suivit des messages importants
- En bas à gauche se trouve une icône météo qui renvoie sur un site web de météo
- En bas au centre, se trouve une icône de messagerie qui permet à l'utilisateur d'envoyer un message ou de répondre au messages.
- À partir de l'icône située en bas à droite, l'utilisateur peut accéder à l'interface information.

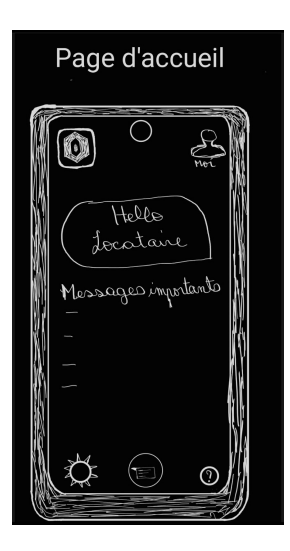

1.1.4. Tyler H

- En haut à gauche se retrouve un bouton (trois lignes horizontal) ouvre un menu qui démontre deux boutons, un qui apporte aux profil (le bonhomme) et l'autre (une point d'exclamation encadré) qui apporte au interface infos. Puis aussi un bouton (soleil) qui t'apportera vers la météo.
- En haut à droite, (engrenage) un bouton qui t'apporte vers les paramètres et le un bouton qui sert à sélectionner le mode de filtre des messages.
- Au milieu on retrouve quatres messages, sous les messages on voit quand les messages étaient reçus et aussi la priorité du message, soit deux points d'exclamation, un point d'exclamation ou sans.
- Au bas on peut voir à droite une boîte avec des lignes ondulés, qui t'amène au interface ou tu verras les messages historiques, au centre du bas une icône de LCO sera présente pour être amené au site de LCO ou au téléphone de LCO. Finalement à droite, il aura une point d'interrogation qui servira comme guide d' application (aide).

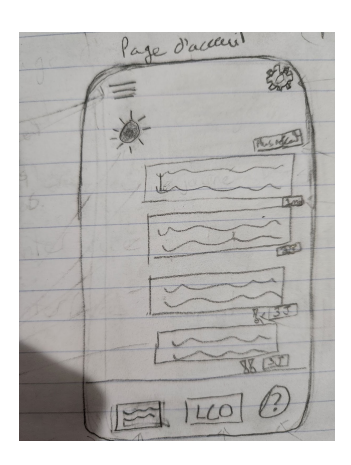

- 1.1.5. Gabriel
	- Il y aura une barre d'affaires avec quelques icônes pour d'autres sections.
	- En haut à droite il y aura le bouton des réglages et juste en bas il y aura une icône pour voir des urgences de cette journée.
	- Il y aura aussi les notifications de la journée montrées au milieu de l'écran.

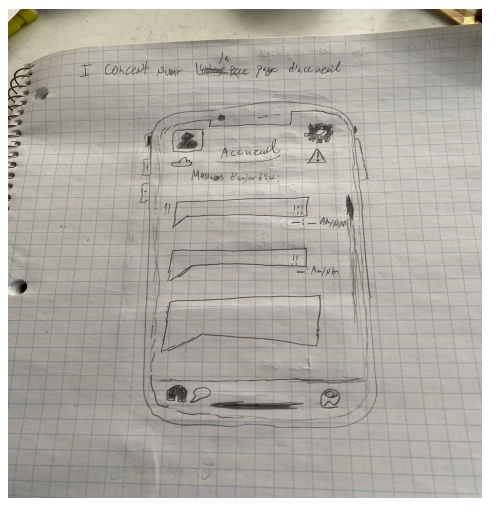

- <span id="page-6-0"></span>1.1.6. Ismail
	- En haut à gauche il y aura le logo du LCO
	- En haut à droite il y aura les trois boutons réglage, profil et informations qui permettront de gérer les paramètres basiques de l'application (langue,taille du texte,préférence etc…) et du profil de l'utilisateur ( Nom, mots de passe etc…) et de trouver les informations les plus importantes du

LCO comme le numéro de téléphone du centre d'appel, l'email, l'adresse des bureaux ou encore les questions les plus souvent posé avec leur réponses

- En bas à gauche il y' aura le boutons qui permet de rediriger vers l'interface de messagerie qui permet aussi de voir les notifications non lu a l'aide d'un petit indicateur rouge avec un compteur
- <span id="page-7-0"></span>1.2. Interface messagerie

1.1.1. Ayad

- **-** Cette interface sert à envoyer le message aux locataires
- **-** En haut à droite se trouve le bouton qui te ramène vers la page d'accueil(maison)
- **-** Il y a encore les 5 icônes à droite de l'écran (profil,info,météo,paramètres,language)
- **-** Il y a deux boutons au milieu qui disent "Envoyer un message personnalisé " et "Envoyer un message pré-enregistré" et après avoir choisi le type de message il pourra choisir les destinateurs du message ainsi que sa priorité.

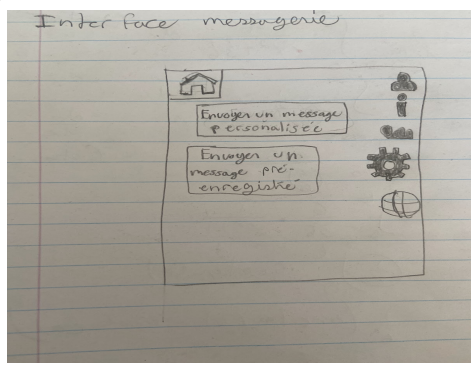

- 1.1.2. Tyler M
- Dans le centre tu peux voir des messages dans des bulles. À Côté de ces messages est des points d'exclamation de 0 à 2 qui exprime le niveau urgence. De plus les messages seront affichés selon leur priorité donc eu au haut de la page sont les plus importants.
- Sous les messages se trouve une barre de recherche qui peut être utilisée pour trouver certains messages en utilisant des mots clefs.
- A la droite de la barre est une poubelle, cette poubelle est ou tu glisses des messages inutiles.
- Dernièrement se trouve l'icône de l' horloge qui t'amène à l'historique ou tu peux trouver tout message reçu.

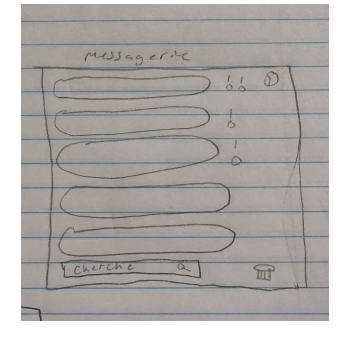

#### 1.1.3. Samira

L'interface messagerie donne la possibilité à l'utilisateur de voir les anciens messages, de démarrer une nouvelle discussion et d'accéder aux paramètres de la messagerie. Les paramètres de messages donnent accès aux fonctionnalités de chat, à l'accusé de réception ( si l'utilisateur veut recevoir un accusé de réception ou pas) ainsi que tous paramètres liés à la messagerie(police,..). Pour revenir à l'écran d'accueil, il suffit de cliquer sur l'icône qui permettait d'accéder à l'interface messagerie.

- En haut au centre de l'écran s'affiche "Messages"
- En haut à droite se trouve trois petits point verticaux permettant d'accéder aux paramètres de la messagerie
- Au milieu de l'écran se trouve une icône qui permet de démarrer une nouvelles discussion
- En bas au centre se trouve l'icône messagerie qui permet de revenir à l'écran d'accueil.

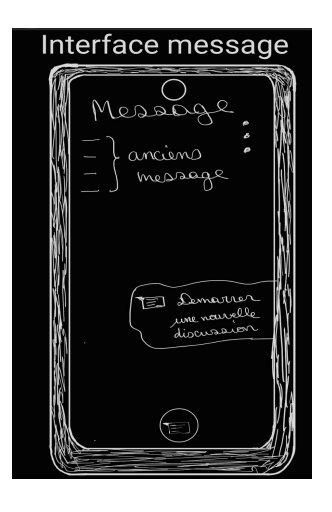

1.1.4. Tyler H

- Dans l'interface de messagerie on verras au gauche du haut vers le bas, le bouton qui ouvre une menue qui peut être utiliser soit pour t'amener au profil ou au infos, ensuit, le bouton météo, le prochaine bouton seras le bouton d'aide, la bouton de LCO et la bouton qui te ramène à l'interface d'accueil.
- En haut au milieu on retrouve une case qui sert à modifier le filtre des messages. Puis, sous cela on retrouve des messages, puis leur date de reçus et leur priorité, soit 0 à 2 points d'exclamation.
- À droite en haut on retrouve le bouton qui t'apporte vers les paramètres et finalement une barre au centre de la côté droite qui pourrait être glisser pour voir tous les messages précédent dépendant du mode de filtre.

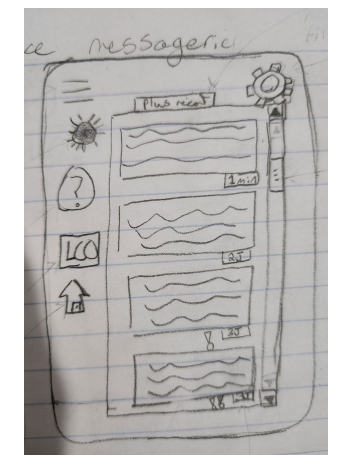

1.1.5. Ismail

● En haut à droite il y aura le bouton permettant de revenir à la page d'accueil

- Il y aura un menu déroulant pour permettre de choisir à qui envoyer un message qui va rediriger vers des bulles de discussions
- les bulles de discussions seront au côté de la page contenant les discussions actuel et précédentes avec les différents membre du staff avec chacune contenant l'historique des messages et une barre de texte pour pouvoir rédiger les messages
- La barre de texte contiendra aussi des messages pré enregistrés

1.1.6. Gabriel

- Ceci serait accessible de l'accueil donc nécessitant un bouton Retour au coin en haut à gauche.
- Cette interface affichera une historique de toutes les notifications reçues de toute la vie du compte utilisateur filtré par la date de réception.
- Les notifications auraient un ordre de priorité

<span id="page-10-0"></span>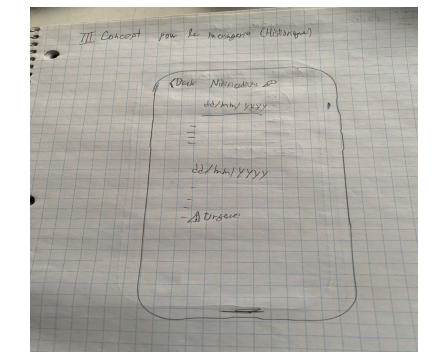

<span id="page-10-1"></span>1.3. Interface paramètres

1.3.1. Ayad

- **-** Cette interface servira à accéder aux modifications de l'application si nécessaire ainsi que de l'aide
- **-** Il y a le bouton qui te ramène vers la page d'accueil en haut à droite
- **-** Un bouton nommé "visuelle" servira pour modifier tous les paramètres visuels de l'application
- **-** Un bouton nommé "Changer unité de mesure de température" servira pour changer de Celsius en Fahrenheit et vice-versa
- **-** Un bouton nommé "Audio" servira pour le son des notifications
- **-** Un bouton nommé "Changer mot de passe "
- **-** Un bouton "Aide" pour avoir de l'aide à utiliser l'application en cas de doute
- **-** Un bouton nommé "Confidentialité" pour savoir les droits et tous ce qui est confidentiel au compte

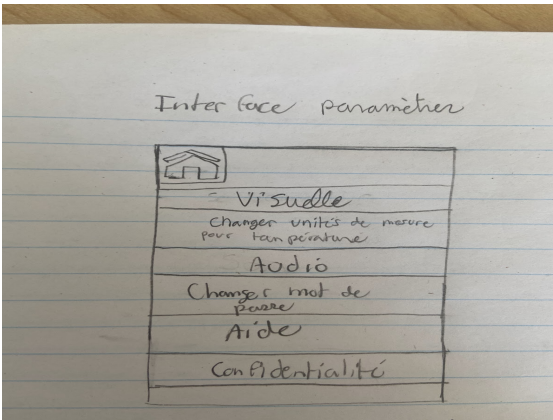

# 1.3.2. Tyler M

- La première chose que tu vois est les notifs ceci est la place ou tu peut modifier la sonnerie tout ce qui fait rapport au notification.
- Au dessous est ou tu peut recevoir de l'aide à utiliser l'application.
- Dans confidentialité et sécurité se trouve differente chose qui aide à garder ton compte en sécurité.
- Dans l'accessibilité tu peut modifier des petites choses sur ton application comme la couleur de tes messages etc.
- Dans légal et politique se trouve le contrat de "Privacy policy and Terms of Service".

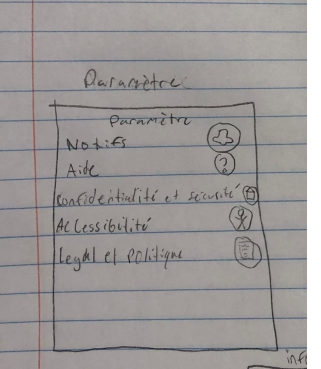

# 1.3.3. Samira

Lorsque l'utilisateur appuie sur l'icône menant à l'interface paramètre il s'affiche un menu déroulant comprenant :

- Les réglages des notifications
- Choisir la langue du logiciel
- Rappel (l'utilisateur peut mettre certains messages importants en rappel)
- Thème écran (sombre ou clair)
- Mise à jour de l'application
- Noter l'application
- Confidentialité

# 1.3.4. Tyler H

- Au côté gauche il y a le bouton, aide, le bouton LCO et le bouton qui te retourne à l'accueil
- Au centre se retrouve les paramètre, comme change les notifications de sonnerie à silencieuse, aussi une manière de changer le positionnement des boutons, changer de langue, etc
- Au bas à droite se retrouve une coche pour enregistrer les paramètres modifier.

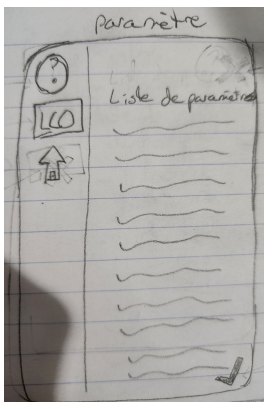

#### 1.3.5. Ismail

- Il y aura le bouton qui permet de revenir à la page d'accueil en haut à gauche
- Un menu déroulant contenant les boutons langues pour pouvoir changer la langue par défaut de l'application, le bouton taille de texte pour changer la police d'écriture, le bouton pour régler la luminosité ou encore le bouton notification qui permet régler les paramètre des notifications par exemple le mode son ou le mode vibreur mais aussi le type de son en fonction de la priorisation des messages

reçus et finalement un bouton aide qui va permettre de d'avoir de l'aide par rapport à l'application ou de signaler un bug

- <span id="page-13-0"></span>1.3.6. Gabriel
	- Cette interface serait accessible de l'accueil donc il y aura un bouton Retour au coin en haut à gauche encore.
	- Le menu serait une liste de paramètres contenant des paramètres tels que le contrôle des notifications, des réglages de confidentialité et de sécurité, une option de modifier son compte ainsi qu'un bouton pour demander de l'aide (ex. Forum de discussion, urgence, tutoriel).
	- Il y aurait aussi un bouton pour se déconnecter tout à fait en bas de l'écran.

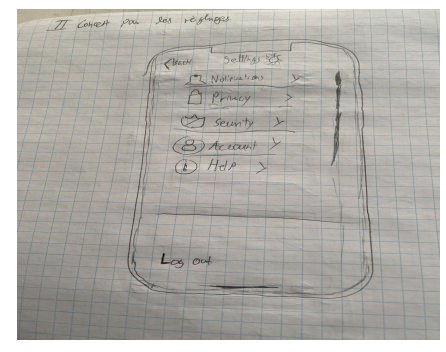

#### <span id="page-13-1"></span>1.4. Interface profil

1.4.1. Ayad

- Cette interface informera l'utilisateur de tous les informations du compte et aussi il pourrait modifier ces informations

- En haut à droite se trouve le bouton qui ramène vers la page d'accueil

- La première boîte affichera le nom complet de l'utilisateur ainsi que son email

- La deuxième boîte affichera l'adresse et le numéro de téléphone de l'utilisateur

- La troisième boîte servira pour modifier les informations du compte

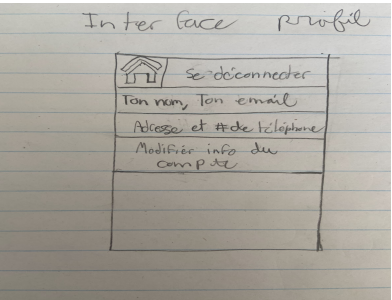

#### 1.4.2. Tyler M

- Dans le haut ce retrouve ton image de profil et ton nom.
- Dans mot de passe se trouve ton mot de passe et l'option de changer ton mot de passe.
- Dans les statuts de compte tu peux trouver différentes informations privé de ton compte.
- Paramètre profil est ou tu peut modifier toute information de ton profil.
- Et au fond de la page est l'option log out pour sortir de ton compte.

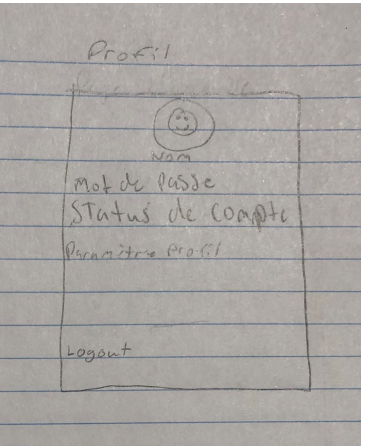

#### 1.4.3. Gabriel

- Il y aurait un bouton Retour en haut à gauche.
- Cette interface montrera les informations de l'utilisateur et la possibilité de les modifier. Il y existerait peut-être des compte spéciaux spécifiquement pour les gestionnaires immobiliers similaires au comptes de profs sur Brightspace

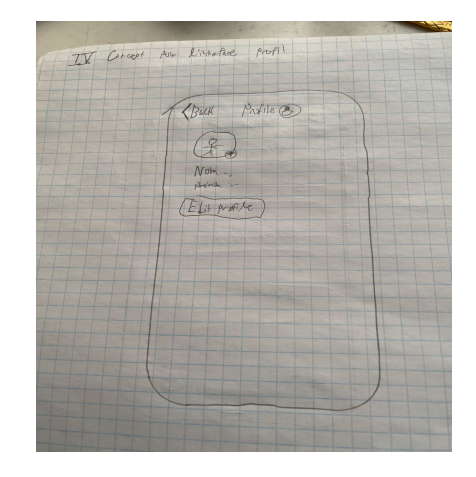

# 1.4.4. Tyler H

À gauche se trouve le bouton, aide, LCO et acceuil. En haut à droite le bouton paramètres.

Puis au milieu des infos du profil, le nom d'utilisateur, langue, date de création, Log out, etc.

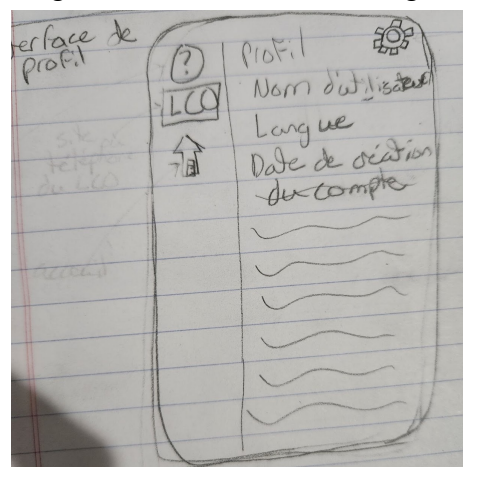

#### 1.4.5. Samira

À travers l'interface profil, l'utilisateur peut :

- Changer son nom d'utilisateur
- Avoir accès aux autres informations personnelles
- Photo de profil
- Règle de confidentialité utilisateur
- Conditions d'utilisation

# <span id="page-16-0"></span>1.4.6. Ismail

- Il y aura le bouton qui permet de revenir à la page d'accueil en haut à gauche
- En milieu de page Les boutons permettant de changer et d'afficher les informations importantes de l'utilisateur comme le nom et prénom, le numéro de téléphone, l'adresse mail ou encore la tranche et numéro d'appartement et aussi de modifier le mots de passe d'accès à l'application
- <span id="page-16-1"></span>1.5. Interface information
	- 1.5.1. Ayad
		- **-** Cette interface donne accès à tous les informations concernant le LCO
		- **-** La première boîte affichera le email de LCO
		- **-** La deuxième boîte affichera le numéro de téléphone de LCO
		- **-** La troisième boîte affichera l'adresse de LCO
		- **-** La quatrième boîte présentera les "Questions fréquemment posés"(FAQ)
		- **-** La cinquième boîte servira pour signaler un bug

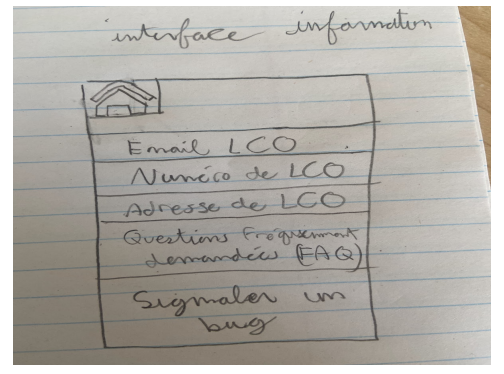

# 1.5.2. Tyler M

● Dans l'interface information tu peux trouver le numéro de téléphone du bureau du gestionnaire et leur courrielle pour poser des question si besoin.

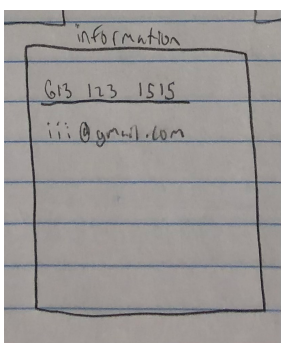

- 1.5.3. Gabriel
	- Il y aurait un bouton Retour au coin en haut à gauche de l'écran.
	- Cette interface montrera une liste d'options incluant les informations de contact de la LCO, Signaler une urgence, Signaler un Bug et même signaler un problème dans son apparte (ex: l'eau coule, panne etc.)

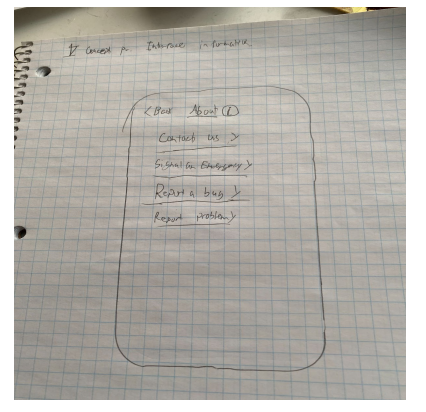

- 1.5.4. Tyler H
- À gauche le bouton, aide, LCO et accueil.
- En haut à droite, le bouton paramètre.
- Puis au centre les infos, infos légales de l'application et termes d'utilisation, date de création de compte, infos du gestionnaire, aide technique, infos sur LCO, etc.

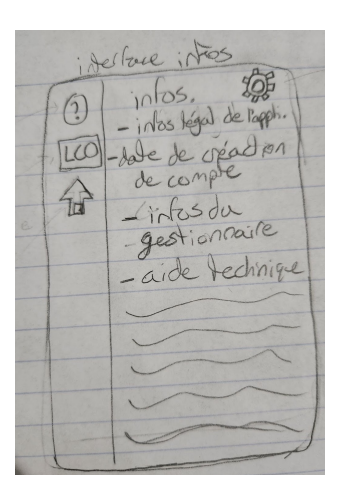

#### 1.5.5. Samira

En cliquant sur l'icône information, l'utilisateur a accès à :

- Envoyer de commentaires
- Accéder au siteWeb de LCO
- Contacter le service client
- Ressources aide-populaire (pour résoudre les problèmes techniques les plus populaires)

#### <span id="page-18-0"></span>1.5.6. Ismail

- Il y aura le bouton qui permet de revenir à la page d'accueil en haut à gauche
- En milieu de pages les informations les plus importantes concernant le logement communautaire d'ottawa le numéro de téléphone du centre d'appel' l'adresse mail, l'adresse des bureaux du LCO mais aussi une rubrique de foire au questions contenant les questions les plus pertinentes au sujet de l'applications ou du LCO avec leur réponses

#### <span id="page-19-1"></span><span id="page-19-0"></span>2. Les solutions

#### <span id="page-19-2"></span>2.1. Première solution

#### 2.1.1. Interface page d'accueil

- Un gros bouton au milieu qui dit "Envoyer un message" servira pour accéder à l'interface messagerie et de là il pourra envoyer le message qu'il veut et à qui il veut
- Dans l'arrière-plan de la page d'accueil se trouve une grosse image du logo de l'application.
- En haut à gauche se trouve l'icône "paramètre" qui permet d'accéder au menu déroulant des paramètres
- Au centre de l'écran s'affiche " Hello nom locataire"
- En haut à gauche se retrouve un bouton (trois lignes horizontal) ouvre un menu qui démontre deux boutons, un qui apporte aux profil (le bonhomme) et l'autre (une point d'exclamation encadré) qui apporte au interface infos.

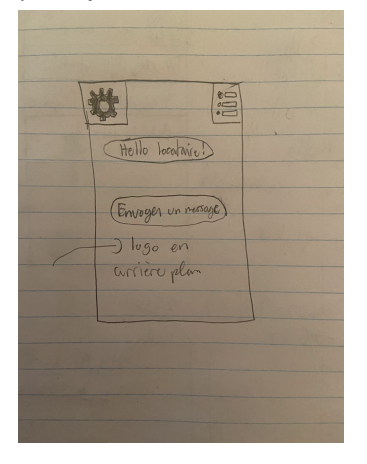

#### 2.1.2. Interface messagerie

- <span id="page-19-3"></span>- Dernièrement se trouve l'icône de l' horloge qui t'amène à l'historique ou tu peux trouver tout message reçu.
- Il y a deux boutons au milieu qui disent "Envoyer un message personnalisé " et "Envoyer un message pré-enregistré" et après avoir choisi le type de message il pourra choisir les destinateurs du message ainsi que sa priorité.

- En haut à droite se trouve le bouton qui te ramène vers la page d'accueil(maison)

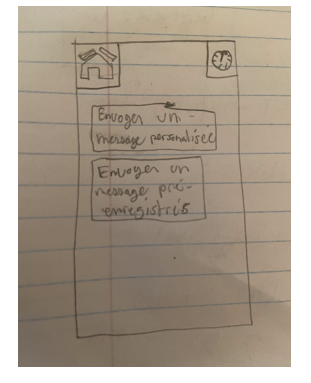

#### 2.1.3. Interface paramètres

<span id="page-20-0"></span>Lorsque l'utilisateur appuie sur l'icône menant à l'interface paramètre il s'affiche un menu déroulant comprenant :

- Les réglages des notifications
- Choisir la langue du logiciel
- Rappel (l'utilisateur peut mettre certains messages importants en rappel)
- Thème écran (sombre ou clair)
- Mise à jour de l'application
- Noter l'application
- Confidentialité

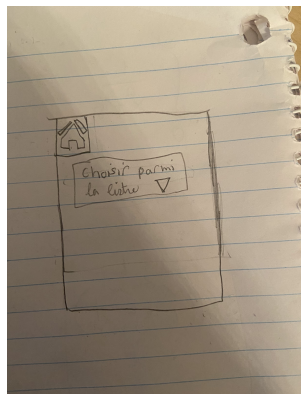

2.1.4. Interface Profil

- <span id="page-20-1"></span>- En haut à droite se trouve le bouton qui ramène vers la page d'accueil
- Dans le haut ce retrouve ton image de profil et ton nom.
- La première boîte affichera le nom complet de l'utilisateur ainsi que son email
- La deuxième boîte affichera l'adresse et le numéro de téléphone de l'utilisateur
- La troisième boîte servira pour modifier les informations du compte
- Et au fond de la page est l'option log out pour sortir de ton compte.
- Règle de confidentialité utilisateur

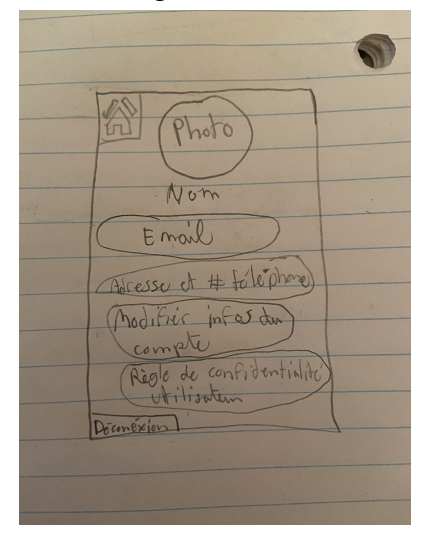

#### 2.1.5. Interface information

- <span id="page-21-0"></span>En haut à droite se trouve le bouton qui ramène vers la page d'accueil
- Cette interface montrera les informations de contact de la LCO,Ressources aide-populaire (pour résoudre les problèmes techniques les plus populaires), Envoyer un commentaire à LCO, site Web LCO

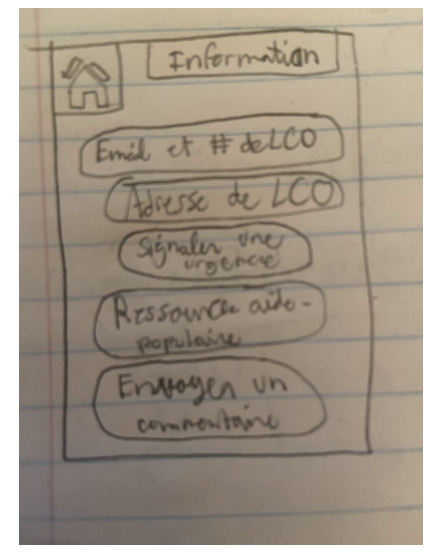

# <span id="page-22-0"></span>2.2. Deuxième solution

#### 2.2.1. Interface page d'accueil

<span id="page-22-1"></span>C'est le premier contact entre l'application et le l'utilisateur. Il comportera :

- Dans l'arrière-plan de la page d'accueil se trouvera une grosse image du logo de l'application.
- **●** En haut à gauche se trouve l'icône "paramètre" qui permet d'accéder au menu déroulant des paramètres et juste en bas il y aura une icône pour voir des urgences de cette journée.
- En haut à droite se troufil l'icône qui permet d'accéder au profil de l'utilisateur
- Au centre de l'écran s'affiche " Hello nom\_locataire" les notifications de la journée montrées au milieu de l'écran
- En bas à gauche se trouve une icône météo qui renvoie sur un site web de météo
- En bas au centre, se trouve une icône de messagerie qui permet à l'utilisateur d'envoyer un message ou de répondre au messages.
- À partir de l'icône située en bas à droite, l'utilisateur peut accéder à l'interface information.

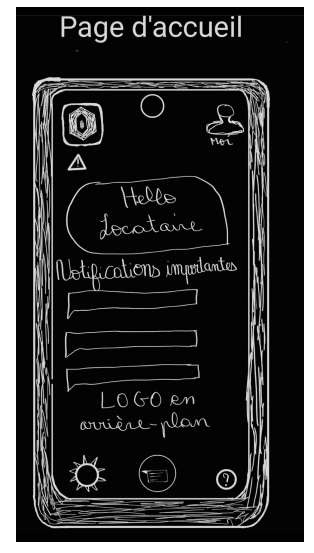

# 2.2.2. Interface messagerie

<span id="page-23-0"></span>Grâce à cette interface, les gestionnaires immobiliers pourront envoyer des messages aux locataires. Dans cette interface, le gestionnaire verra:

- En haut à gauche se trouve le bouton (maison) qui te ramène vers la page d'accueil
- Il y aura maintenant les 5 icônes (profil,info,météo,paramètres) à droite de l'écran permettant à l'utilisateur d'avoir accès à ces pages en un clic.
- Au centre de l'écran se trouvent deux boutons: un qui sert à "Envoyer un message personnalisé " et l'autre à "Envoyer un message pré-enregistré". Après avoir choisi le type de message à envoyer, il pourra choisir les destinataires du message ainsi que sa priorité.
- A droite de l'écran sera affichée une corbeille qui gardera les messages supprimés pendant un temps avant de les supprimer définitivement,
- À gauche de l'écran en dessous de l'icône "maison" se trouve l'icône de l' horloge qui donne accès à l'historique des messages envoyés
- Juste en dessous de l'icône "Horloge" se trouve l'icône "message" permettant de voir les messages reçus.

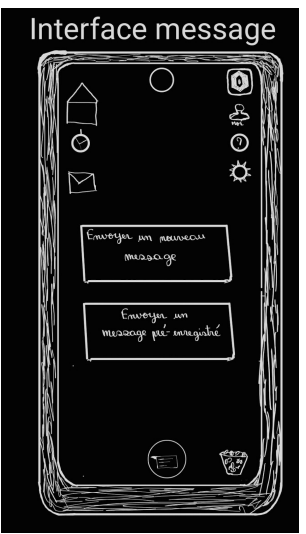

# 2.2.3. Interface paramètre

<span id="page-23-1"></span>Grâce au bouton à gauche de l'écran d'accueil, l'utilisateur aura accès aux paramètres afin de modifier l'application si nécessaire. Il s'affiche un menu déroulant comprenant:

- L'icône maison qui ramène vers la page d'accueil se trouve en haut à droite
- Un bouton nommé "visuelle" servira pour modifier tous les paramètres visuels de l'application
- Un bouton nommé "Changer unité de mesure de température" servira pour changer de Celsius en Fahrenheit et vice-versa.
- Un bouton permettant le réglage des notifications
- Un bouton pour choisir la langue du logiciel
- Rappel (l'utilisateur peut mettre certains messages importants en rappel)
- Thème écran (sombre ou clair)
- Mise à jour de l'application
- Noter l'application
- Confidentialité

# 2.2.4. Interface profil

<span id="page-24-0"></span>À gauche de l'interface profil se trouve le bouton "accueil" et à droite se trouve les boutons "aide" et "paramètre". L'interface profil permet:

- D'avoir accès à son image de profil et son nom, son mot de passe,et toutes autres informations en lien avec l'utilisateur.
- De changer son image de profil, son nom d'utilisateur et son mot de passe
- Dans les statuts de compte se trouve différentes informations privées du compte
- Règle de confidentialité utilisateur
- Conditions d'utilisation.
- De se déconnecter de son compte.

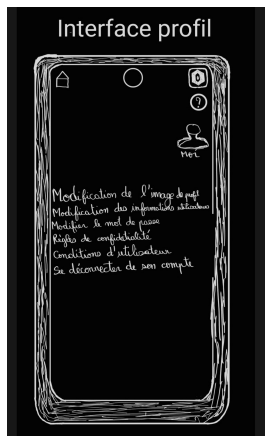

2.2.5. Interface information

<span id="page-24-1"></span>À gauche de l'interface information se trouve le bouton "accueil" et à droite se trouve les boutons "aide" et "paramètre". L'interface "information" donne accès:

- À toutes les informations concernant le LCO c'est-à-dire l'adresse courriel, le numéro de téléphone et l'adresse et le site web de LCO.
- Aux "Questions fréquemment posés"(FAQ)
- Envoyer de commentaires
- Contacter le service client
- Ressources aide-populaire (pour résoudre les problèmes techniques les plus populaires)

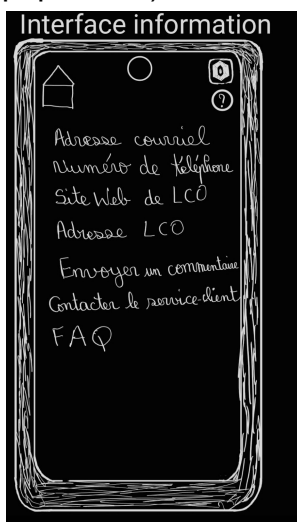

- <span id="page-25-1"></span><span id="page-25-0"></span>2.3. Troisième solution
	- 2.3.1. Interface page d'accueil
		- En haut à gauche il y aura le logo du LCO
		- En haut à droite il y aura les trois boutons réglage, profil et informations qui permettront de gérer les paramètres basiques de l'application (langue,taille du texte,préférence etc…) et du profil de l'utilisateur ( Nom, mots de passe etc…) et de trouver les informations les plus importantes du LCO comme le numéro de téléphone du centre d'appel, l'email, l'adresse des bureaux ou encore les questions les plus souvent posé avec leur réponses
		- En bas à gauche il y' aura le boutons qui permet de rediriger vers l'interface de messagerie qui permet aussi de voir les notifications non lu a l'aide d'un petit indicateur rouge avec un compteur
		- Au centre de l'écran il y aura un petit carré avec un message de bienvenue pour l'utilisateur
- En haut à droite en dessous des autres se trouve une icône météo qui renvoie sur un site web de météo
- <span id="page-26-0"></span>2.3.2. Interface messagerie
	- En haut à droite il y aura le bouton permettant de revenir à la page d'accueil
	- Il y aura un menu déroulant pour permettre de choisir à qui envoyer un message qui va rediriger vers des bulles de discussions
	- les bulles de discussions seront au côté de la page contenant les discussions actuel et précédentes avec les différents membre du staff avec chacune contenant l'historique des messages et une barre de texte pour pouvoir rédiger les messages
	- La barre de texte contiendra aussi des messages pré enregistrés et l'utilisateur pourra avoir un niveau de priorité pour les messages
	- Les bulles de discussions seront organisés en fonction de leur priorité de haut en bas avec en haut les messages les plus importants

# <span id="page-26-1"></span>2.3.3. Interface paramètre

- Il y aura le bouton qui permet de revenir à la page d'accueil en haut à gauche
- Un menu déroulant contenant les boutons Langues pour pouvoir changer la langue par défaut de l'application, le bouton Taille de texte pour changer la police d'écriture, le bouton pour régler la luminosité ou encore le bouton Notification qui permet régler les paramètre des notifications par exemple le mode son ou le mode vibreur mais aussi le type de son en fonction de la priorisation des messages

reçus et finalement un bouton aide qui va permettre de d'avoir de l'aide par rapport à l'application ou de signaler un bug

- A la fin du menu Un bouton nommé "Préférence" qui va permettre de par exemple changer l'unité de mesure de température de Celsius en Fahrenheit et vice-versa, le thème de l'application entre sombre et clair ou même de changer la couleur des bulles de discussions
- Au bas à droite se retrouve une coche pour enregistrer les paramètres modifier.

#### <span id="page-27-0"></span>2.3.4. Interfaces Profil

- Il y aura le bouton qui permet de revenir à la page d'accueil en haut à gauche
- En milieu de page Les boutons permettant de changer et d'afficher les informations importantes de l'utilisateur comme le nom et prénom, le numéro de téléphone, l'adresse mail ou encore la tranche et numéro d'appartement et aussi de modifier le mots de passe d'accès à l'application
- Bouton rouge en dessous pour se déconnecter du compte

#### <span id="page-27-1"></span>2.3.5. Interfaces Informations

- Il y aura le bouton qui permet de revenir à la page d'accueil en haut à gauche
- En milieu de pages les informations les plus importantes concernant le logement communautaire d'ottawa le numéro de téléphone du centre d'appel, l'adresse mail,le site web, l'adresse des bureaux du LCO mais aussi une rubrique de foire au questions contenant les questions les plus pertinentes au sujet de l'applications ou du LCO avec leur réponses.

<span id="page-28-0"></span>3. Matrice décisionnelle

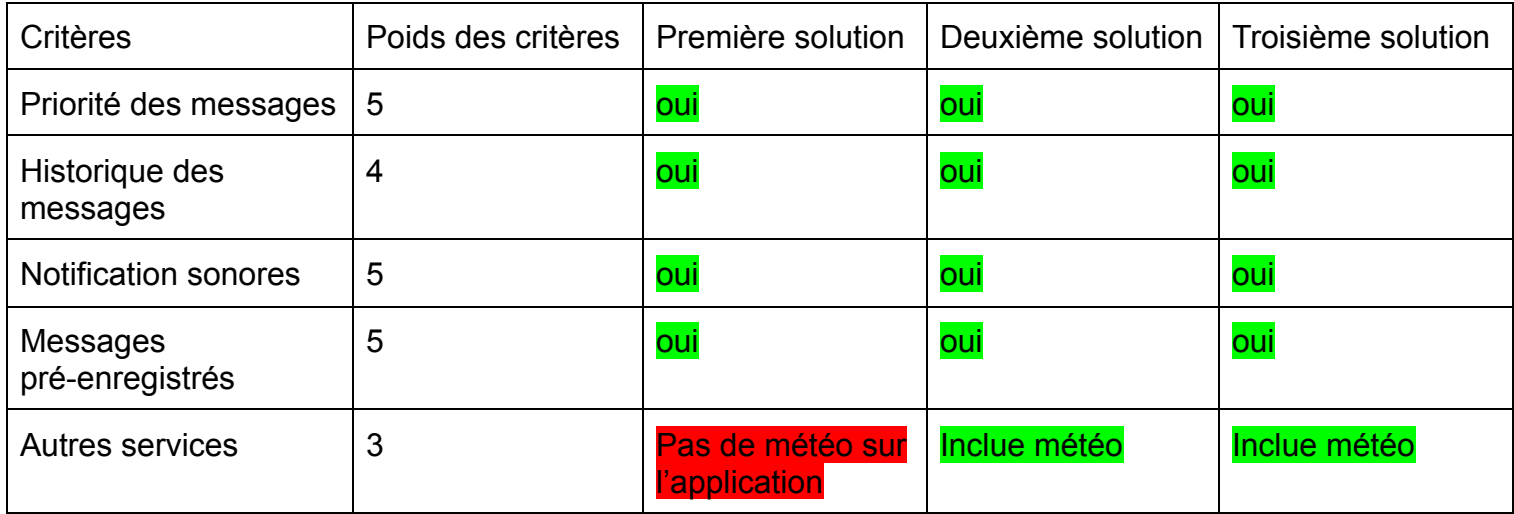

**Au vue de la matrice décisionnelle, notre deuxième solution sera notre solution finale.**

<span id="page-28-1"></span>4. Avantages et inconvénients des trois solutions

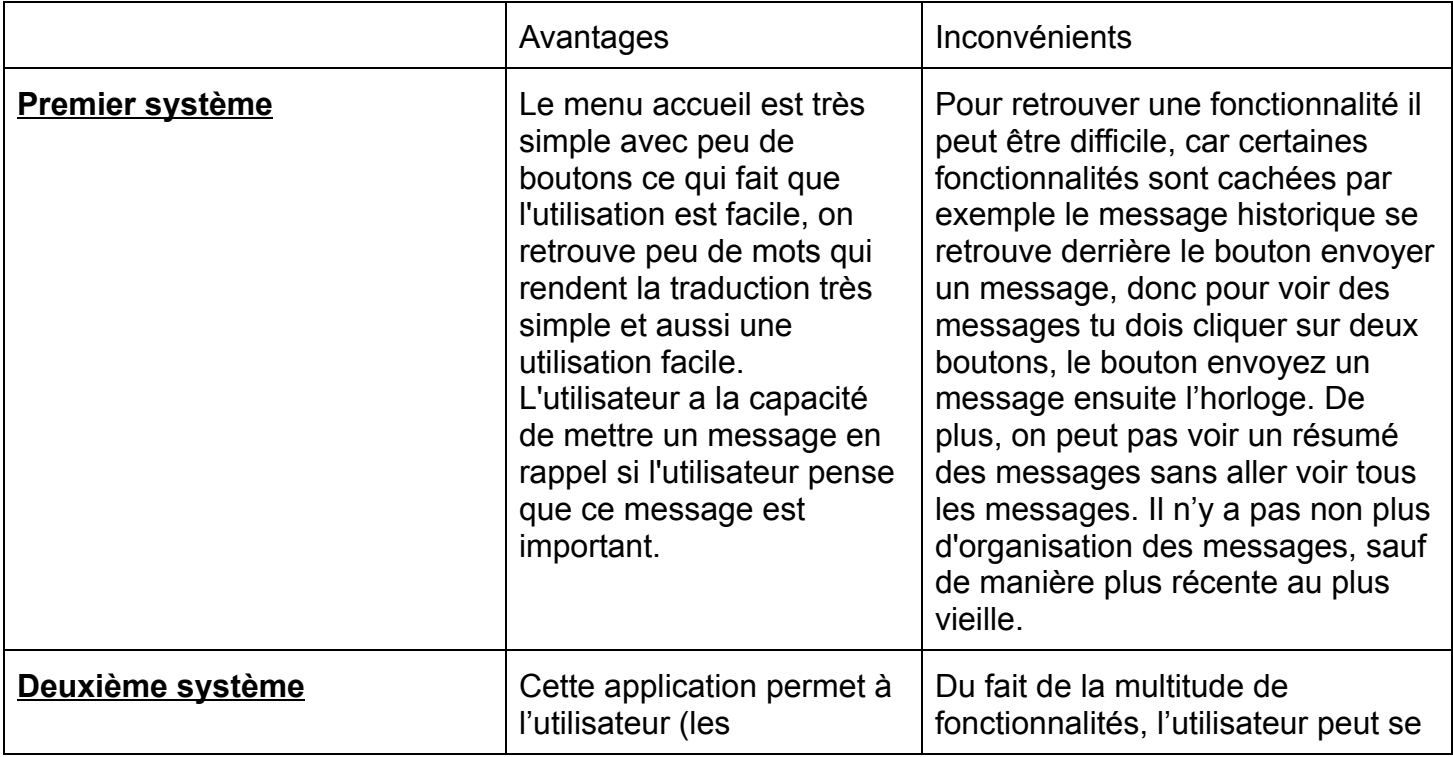

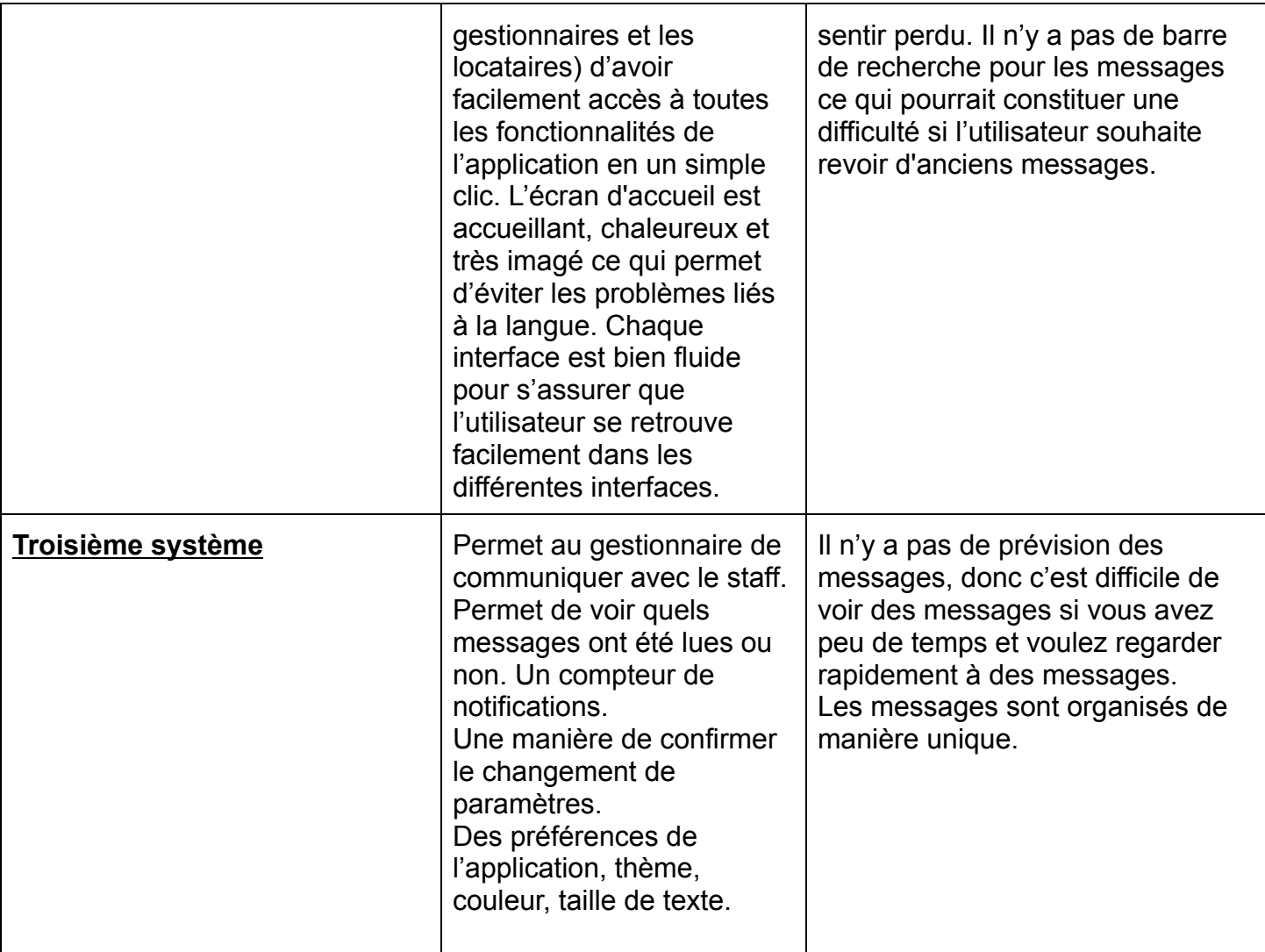

#### <span id="page-29-0"></span>**Conclusion**

Pour conclure, nous avons établies des sous-systèmes pour générer plusieurs idées qui vont ensuite nous permettre d'avoir une idée précise de notre solution finale. Étant donné les trois solutions disponibles, nous avons décidé de choisir la deuxième solution puisqu'elle offrait de meilleurs avantages et moins d'inconvénients. Pour le prochain livrable on espère pouvoir obtenir de la rétroaction de notre client par rapport à notre solution et ainsi y apporter les modifications nécessaires.